انشاء حساب متدرب على المنصة

- /https://learnerslead.ibs.edu.jo المنصة موقع اىل الدخول
	- ֧֦֧֢ׅ֦֧֦֧֢ׅ֚֚֬֝ ● الضغط على زر (**تسجيل الدخول**) المبين في الصورة ادناه

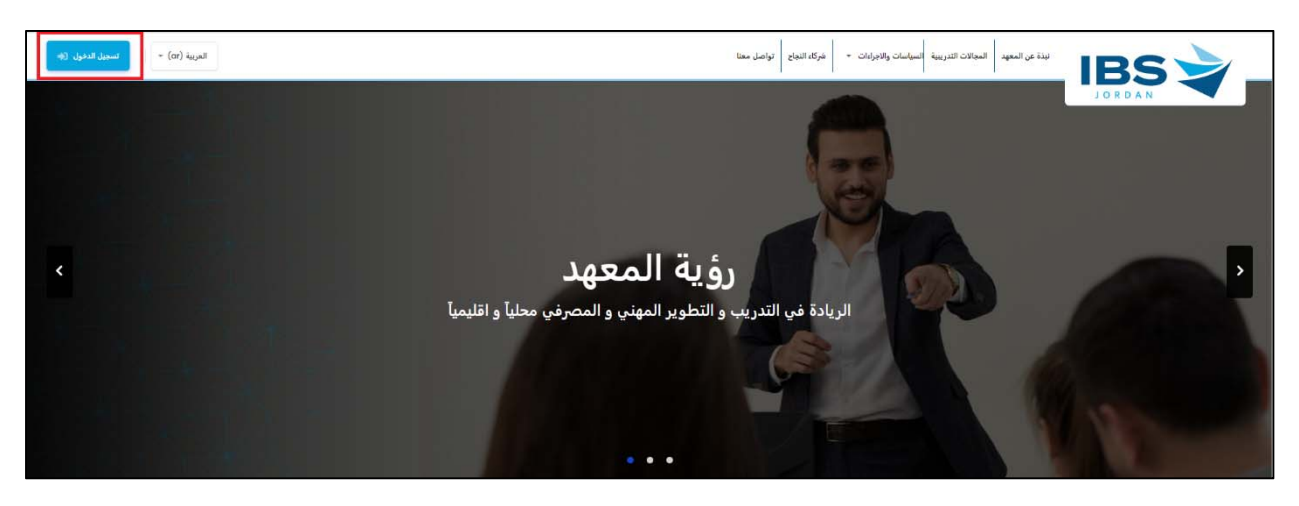

اضغط عىل رابط "**تسجيل المتدرب**".

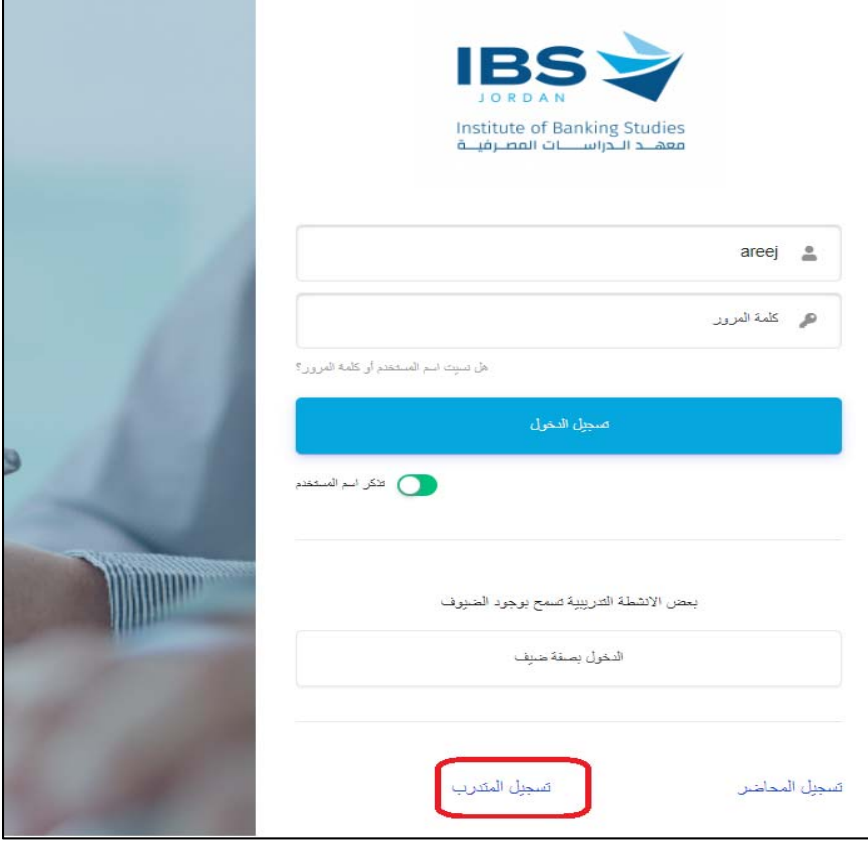

● قمر بتعبئة البيانات المطلوبة في نموذج التسجيل **(ملاحظة الخانة التي تحتوي على نجمة حمراء <b>يع**ني **أن الخانة مطلوبة)** يحتوي نموذج التسجيل عىل المقاطع التالية :

ملاحظة : (في حال عدم ظهور المقطع كما في الصور – ار<mark>جو الضغط على اسم المقطع الموجود داخل المستطيل الأحمر)</mark> ׇ֦֧֧

- **المعلومات الشخصية**
- .١ ادخل اللقب االجتماعي الخاص بك
	- .٢ االسم الكامل باللغة العربية.
- ٣. الاسمر الكامل باللغة الانجليزية (من اليمين لليسار الاسمر الاول في الخانة الموجودة أقصى اليمين)

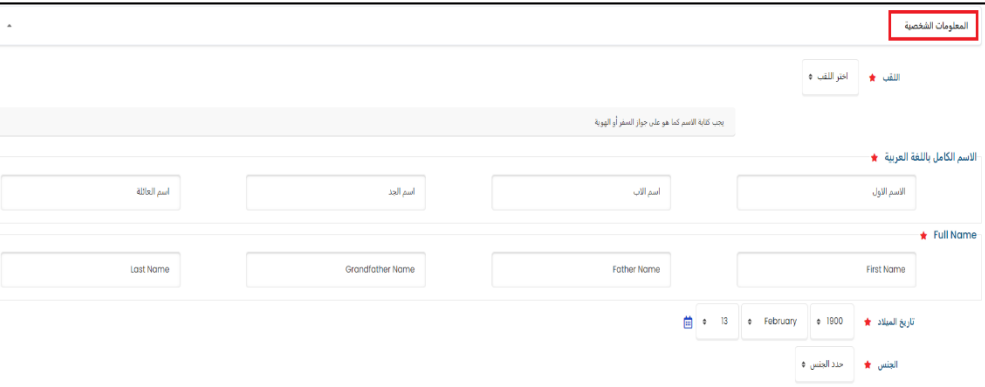

- **معلومات الحساب**
- .١ ادخل اسم مستخدم مناسب لك( **مع مراعاة عدم احتوائه عىل حروف كبرىة (letters Capital**(
- ٢. ادخل كلمة مرور يمكن تذكرها (**مع مراعاة أن تكون أكثر من ٨ أحرف, وتحتوى على الأقل : ( ١ من الأرقام, ١ من الحروف الصغيرة, ١ من الحروف الكبرىة, و١من الرموز الخاصة مثل \* أو - أو #)**

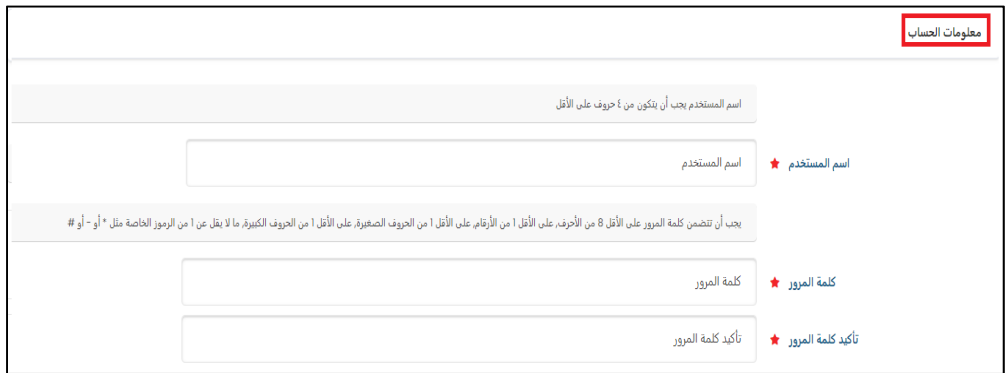

- **معلومات االتصال**
- ١. ادخل بريد إلكتروني معتمد من قبلك، فعال، ويمكنك الوصول له بسهولة (**يفضل أن يكون البريد الإلكتروني شخصي**) : ֧֦֧֢֦֧֢֦֧֦֧֢֚֬֜֜
	- **.٢** ادخل رقم هاتف محمول فعال، ويمكن التواصل معك من خالله**.**

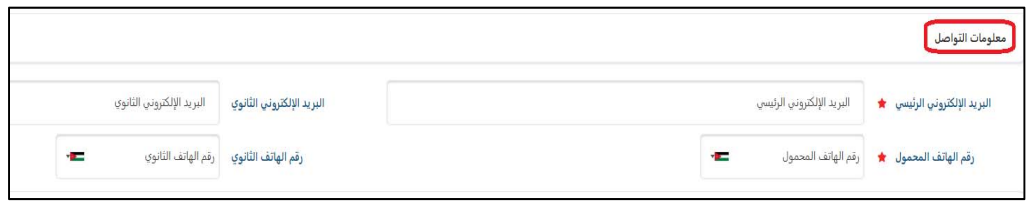

## **معلومات الجنسية**

- .<br>١. ادخل الجنسية التي تحملها (**في حال كنت اردني، وتحمل جنسية أخرى بالاضافة للارد<mark>نية، اختر الاردنية</mark>)** ֦֧
	- .<br>٢. ادخل الرقم الوطني ( **في حال لم تكن اردنية الجنسية، أدخل رقم جواز السفر الذي <mark>تحمل</mark>ه**)

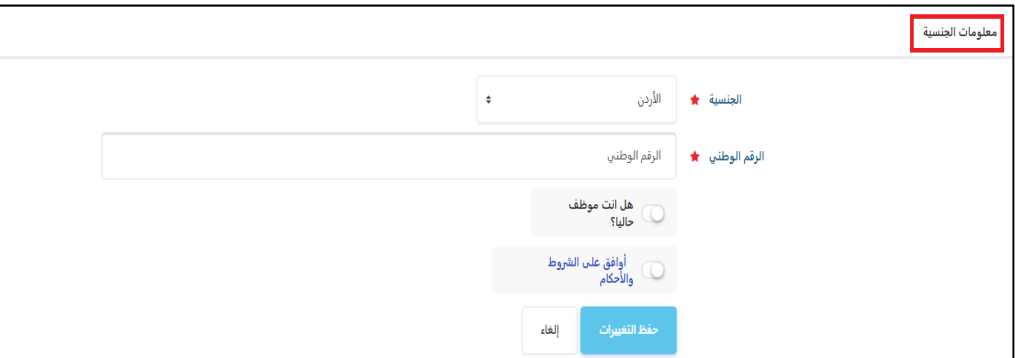

- **٣.** في حال كنت تعمل، فعل خيار (<mark>هل انت موظف حاليا؟)، حيث ستظهر خيارات متعلقة بوظيفتك <mark>الحالية، يجب ملئها</mark></mark>
	- .<br>١. مكان العمل الحالي (**في حال عدم تواجده داخل القائمة، اختر "أخرى")** 
		- **تحديده، اخرى** ) **)** .٢ المستوى الوظيفي (**ان ال يمكنك أخرى**
			- .٣ المسمى الوظيفي الخاص بك.
			- .٤ اسم القسم الذي تعمل ضمنه.

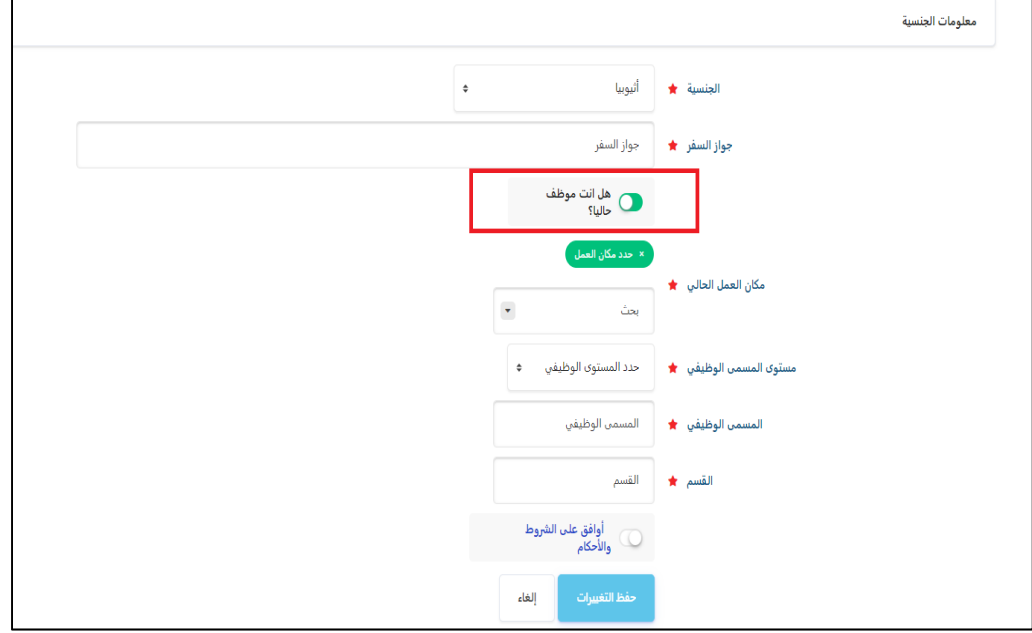

- **>**.<br>٤. عند الانتهاء فعل خيار (**أوافق على الش<sub>ر</sub>وط والأحكام)<b>.**
- 0. اضغط زر **"حفظ التغيرات"،** في حال كان ادخالك للبيانات صحيح، يتمر نقلك لصفحة تسجيل الدخول، حيث يمكنك استخدام : اسمر المستخدم ، ֧֦֧֦֧֦֧֦֧֦֧֚֬֜֡֜ كلمة لمرور التي انشأتهم للتو للدخول للمنصة Z

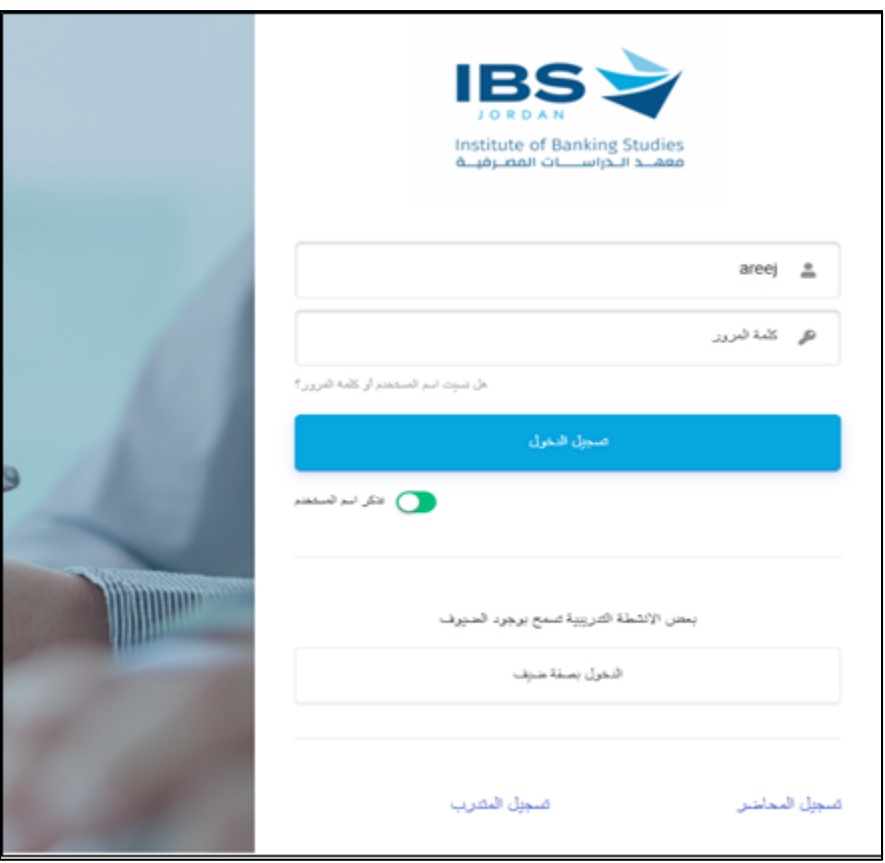

- عند الدخول سيتم اظهار الملف الشخصي الخاص بك، يمكن الذهاب الى النشاط التدريبي الخاص بك، عبر :
	- ا. الضغط على اسم النشاط التدريبي، الظاهر في اللوجة الجانبية تحت بند "**أنشطتي التدريبية".**

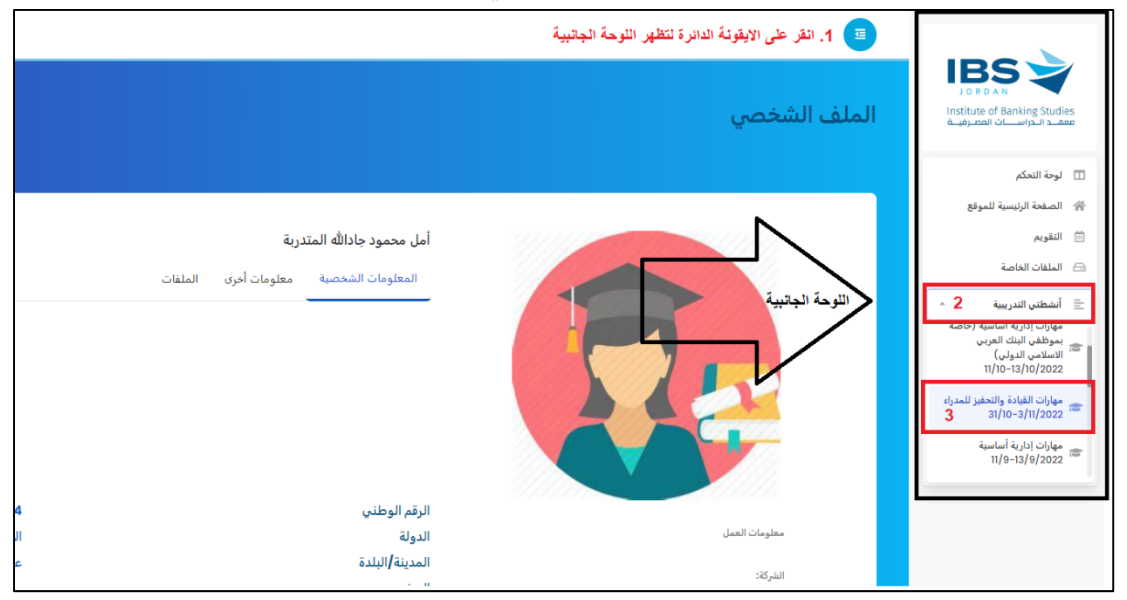

(ملاحظة : في حال لم تظهر لك اللوحة الجانبية بشكل مباشر، يمكن النقر على الايقونة الدائرة لاظهارها)

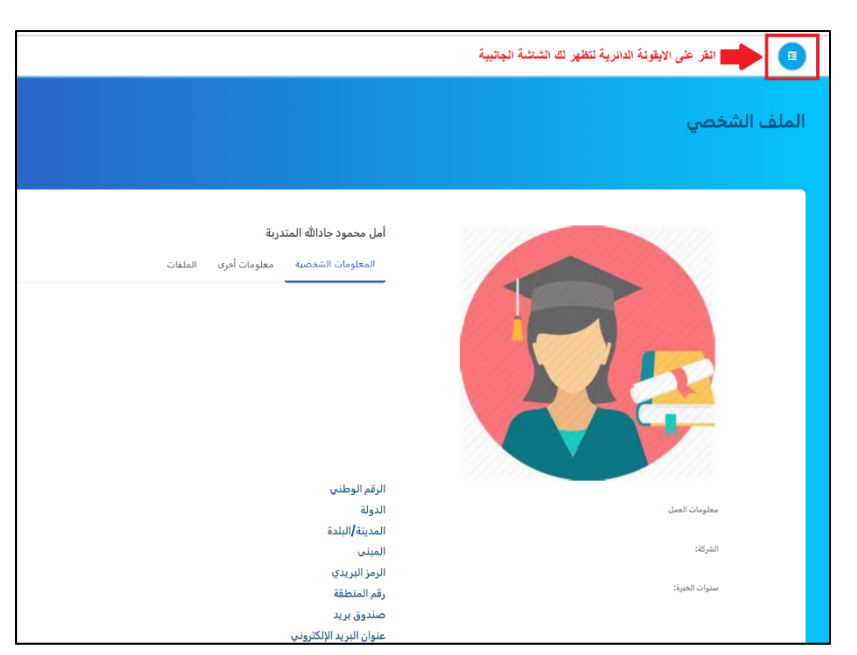

٢. سيتمر نقلك للصفحة الخاصة بالنشاط التدريبي، والذي يحتوي على الجلسة الخاصة به.

ملاحظة : في حال عدم الخروج من صفحة التسجيل رغم ضغط زر " حفظ التغيرات" من الممكن ان يكون هناك :

- **.١ ادخاالت خاطئة من قبلكم.**
- **.٢ بعض الخانات المطلوبة لم يتم ملئها، يمكن مراجعة الخانات وملئها بالمناسب، ثم معاودة اختيار زر " حفظ التغرىات".**
	- **.٣ حالة ىڡ كنت عىل شبكة البنك التابع له، يمكن تغيرى الشبكة، حيث ان بعض البنوك تعمل تقييدات عىل بعض**  <sub>...</sub><br>الخانات، خاصة المتعلقة بالأرقام مثل (رقم الهاتف)**.**